# **COURSES AU DRIVE DU SUPER U**

Commande 50 € minimum

Sur un moteur de recherche : internet explorer, Firefox, Safari ect ….

- 1. Taper : Super U Le Faou drive
- 2. ou taper en haut à l'endroit ou il est noté : https://
	- https://www.coursesu.com/drive-superu-lefaou

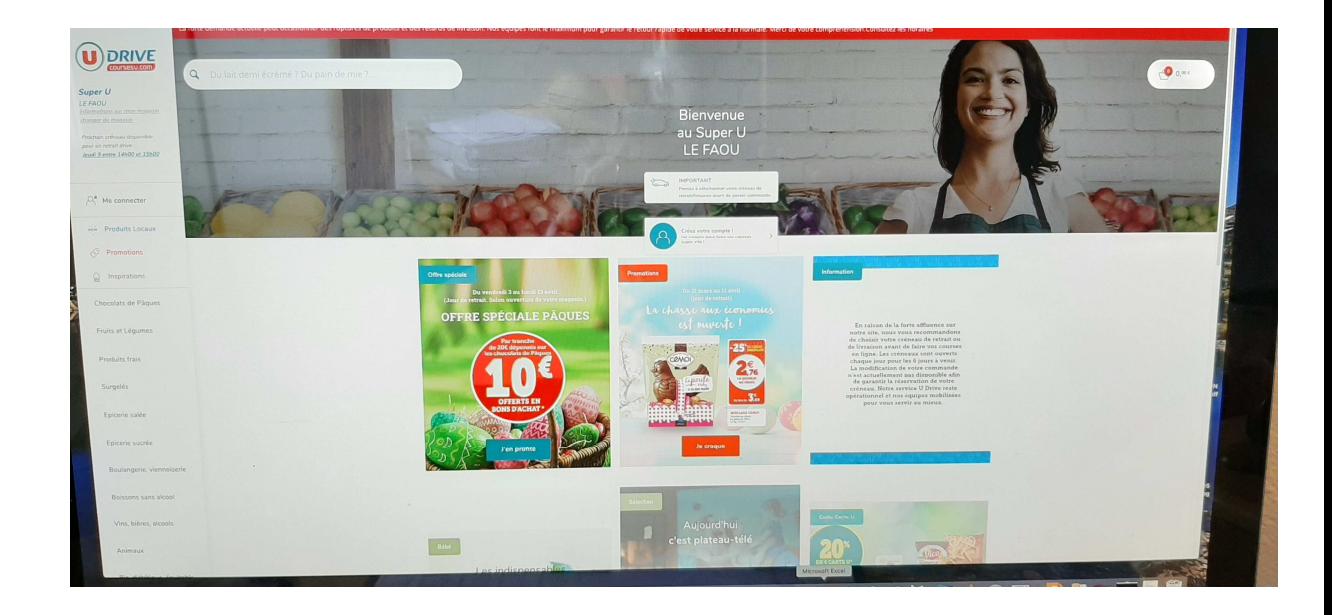

3. Pour commencer le drive il faut cliquer sur « Me connecter »

Vous avez la possibilité :

soit :

- « Je m'inscris », il faut noter :
	- o Nom, prénom, date de naissance
	- o Cliquez sur « Je continue »
	- o notez votre email, confirmer votre email,
	- o créez un mot de passe (penser à le mémoriser ou le noter quelque part). Il comporte au minimum : 8 caractères, 1 chiffre, 1 majuscule
	- o Cliquez sur « Je ne suis pas un robot »
	- o Cliquez sur « Je continue »
	- o Ensuite on vous demande si vous avez la carte U
		- Vous cliquez sur « Oui bien sûr », notez le n° de la carte U + votre date de naissance
		- Cliquez sur « J'enregistre ma carte U »
		- Cliquez sur « Je continue ma création de compte »
- « Non, pas encore », il faut :
	- o Cliquez sur « J'ai lu et accepté les conditions générales de ventes et d'utilisation de courses U.com »
	- o Cliquez sur « Je m'inscris »

soit :

- « Déjà client ? »
	- o Cliquez « Je me connecte »
	- o Notez votre email
	- o Notez votre Mot de passe
	- o Cliquez sur « Je continu »

#### **Vous pouvez ensuite passer la commande :**

- 1. En haut au milieu vous avez une loupe pour chercher un article
- 2. Ou sur la bande de gauche vous pouvez le trouver par catégorie`
- 3. En haut à droite vous avez votre panier avec le montant à payer qui augmente au fur et à mesure que vous rajoutez des articles

### **Exemple** :

- Vous voulez du beurre demi-sel :
	- o Soit vous tapez sur la loupe et notez « beurre demi-sel »
	- o Soit vous cherchez dans

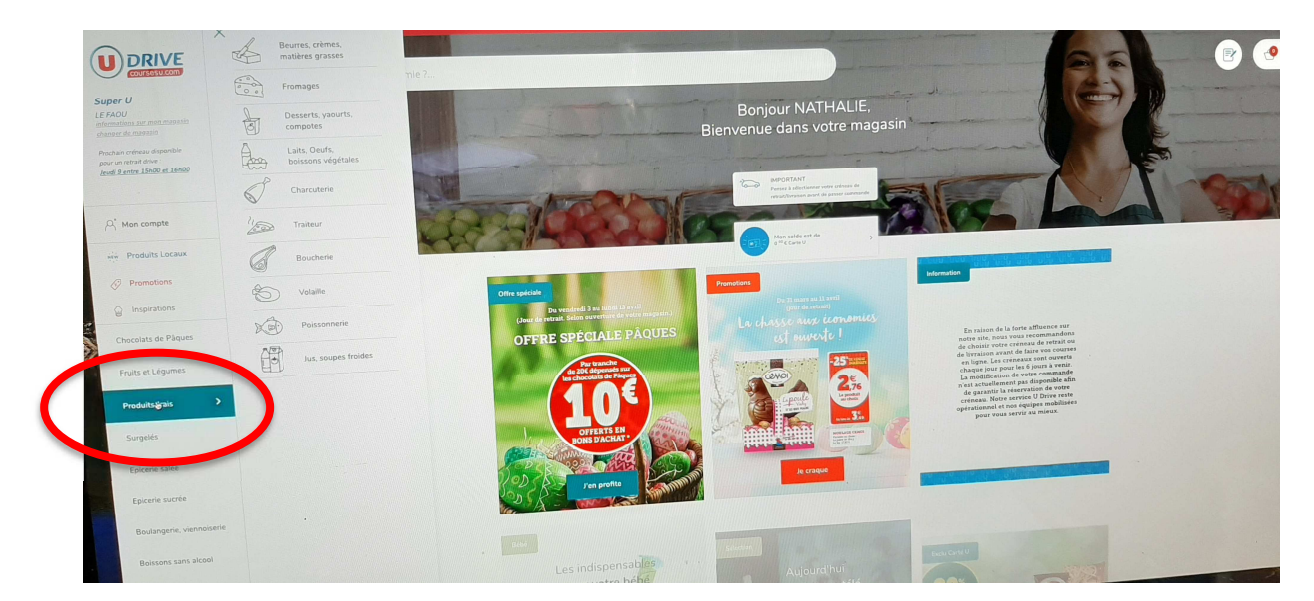

**Produits frais** 

#### Beurres, crèmes, matières grasses

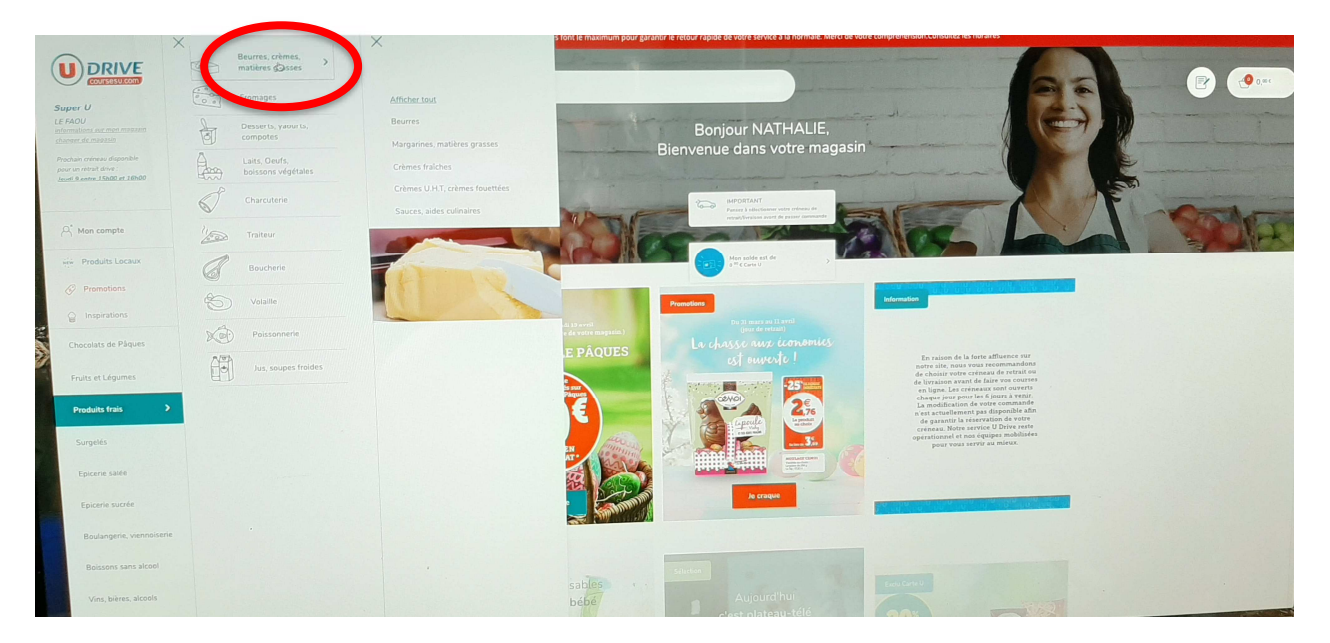

#### **Beurres**

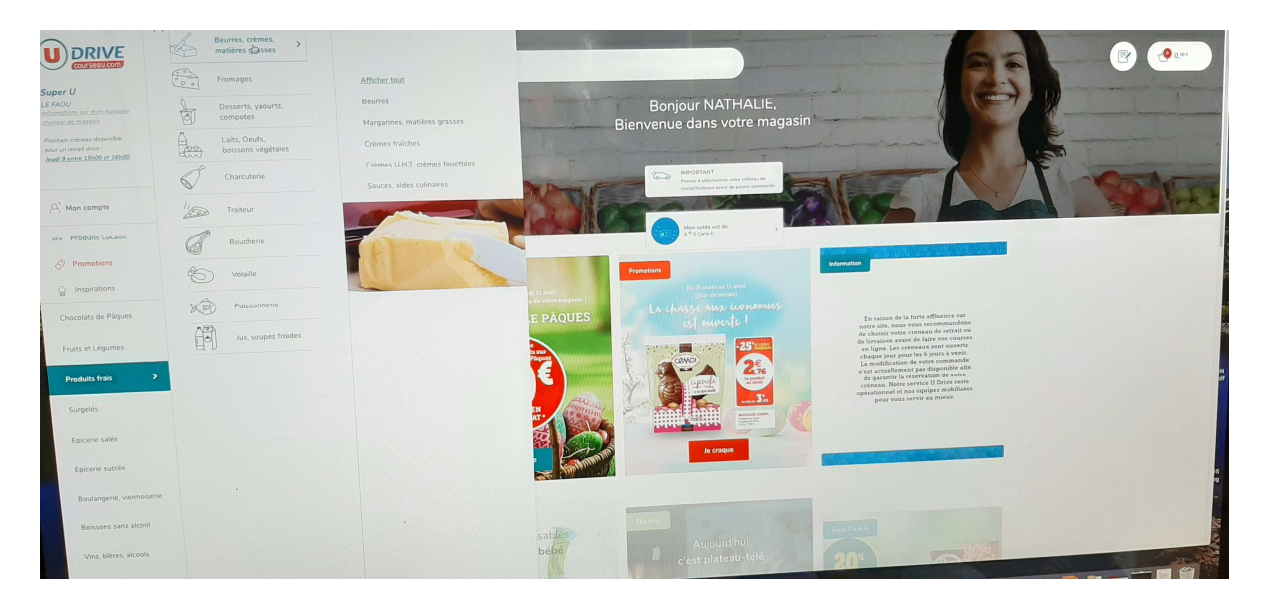

Vous avez la possibilité de trier par ordre croissant en cliquant en haut à droite « Trier par »

o Quand vous avez choisi votre beurre, cliquez sur le petit panier en bas de la photo de l'article

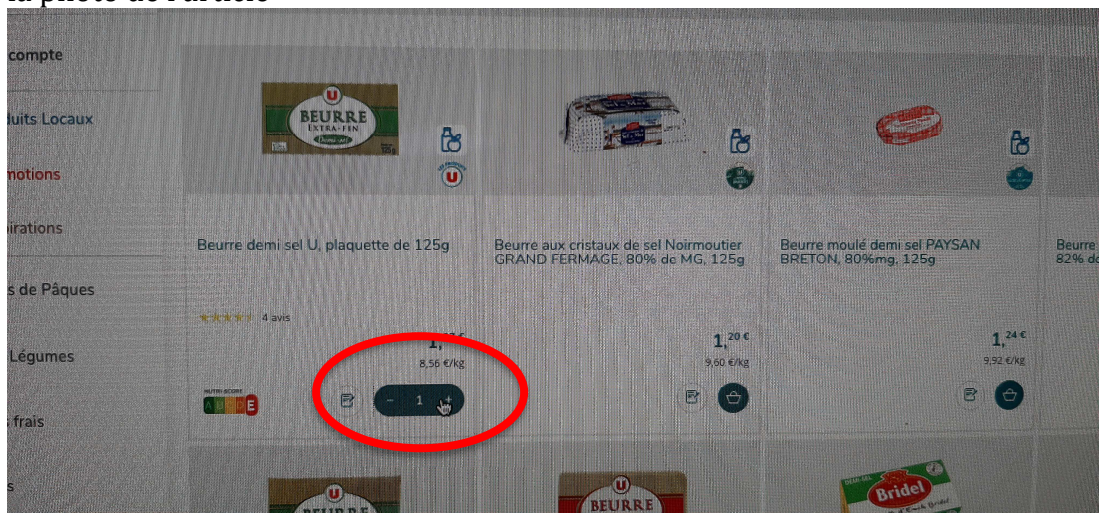

o D'office il met un article dans votre panier

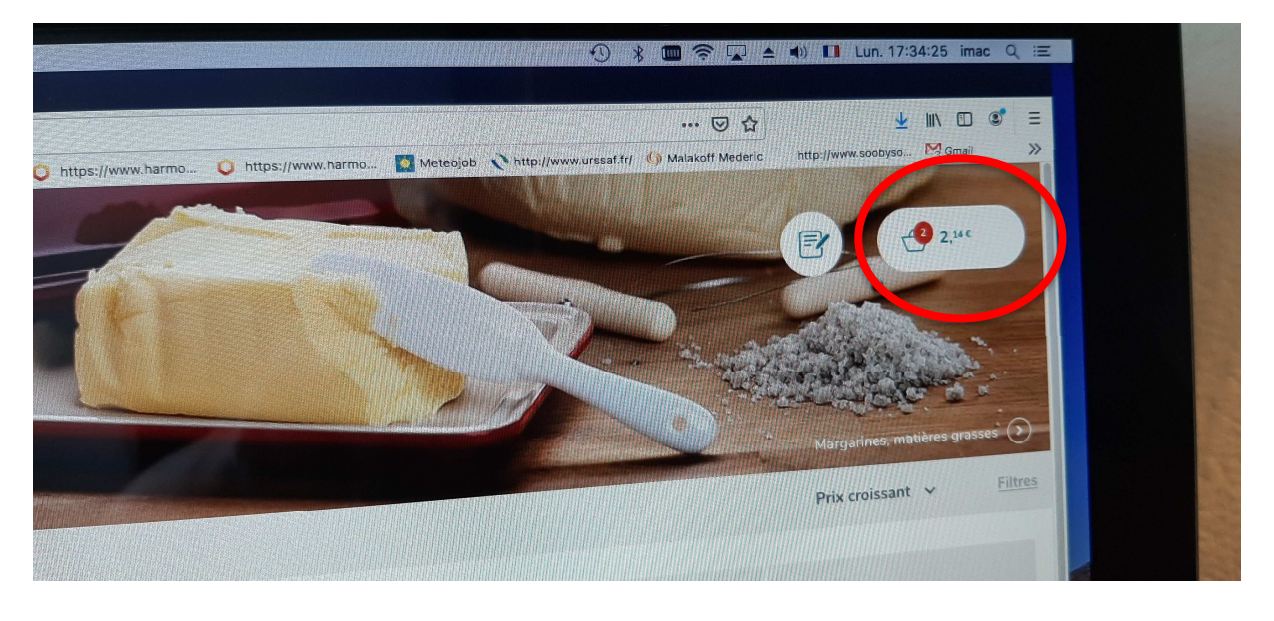

o Si vous en voulez 2, cliquez sur le + de l'article ou sur le – pour le retirer

#### **Voir votre panier qui doit être de 50 € minimum** :

- 1. Cliquer en haut à droite où est dessiné un panier avec le montant global de votre commande
- 2. En bas vous cliquez sur « Voir mon panier »

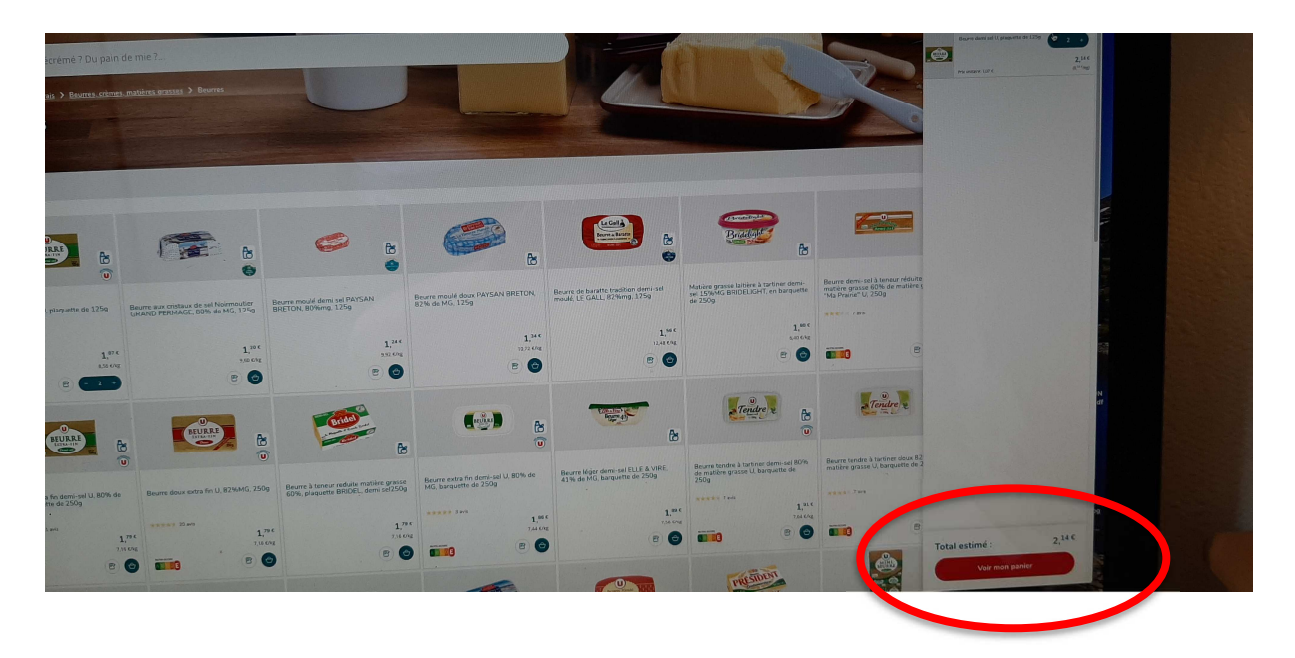

- 3. Si la commande est ok :
	- o Cliquez sur « Je valide mon panier »

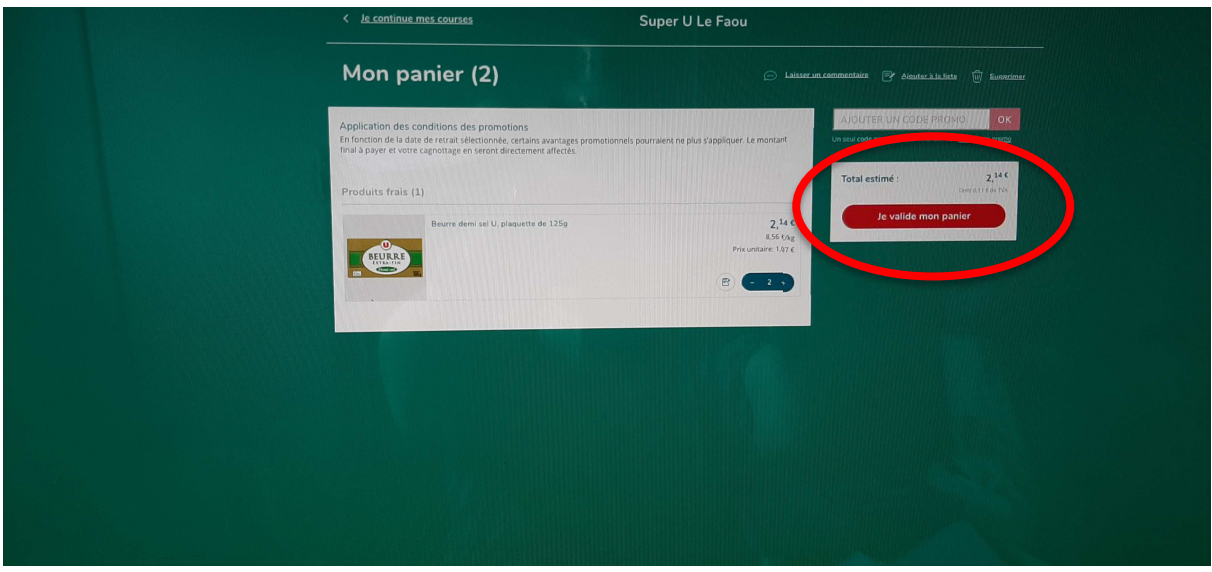

## **Payer votre commande (2 choix)** :

- Il faut choisir une date et heure du retrait d'abord

- o Cliquez sur « Je choisi un mode de retrait »
- o Choisissez la date et l'heure puis validez

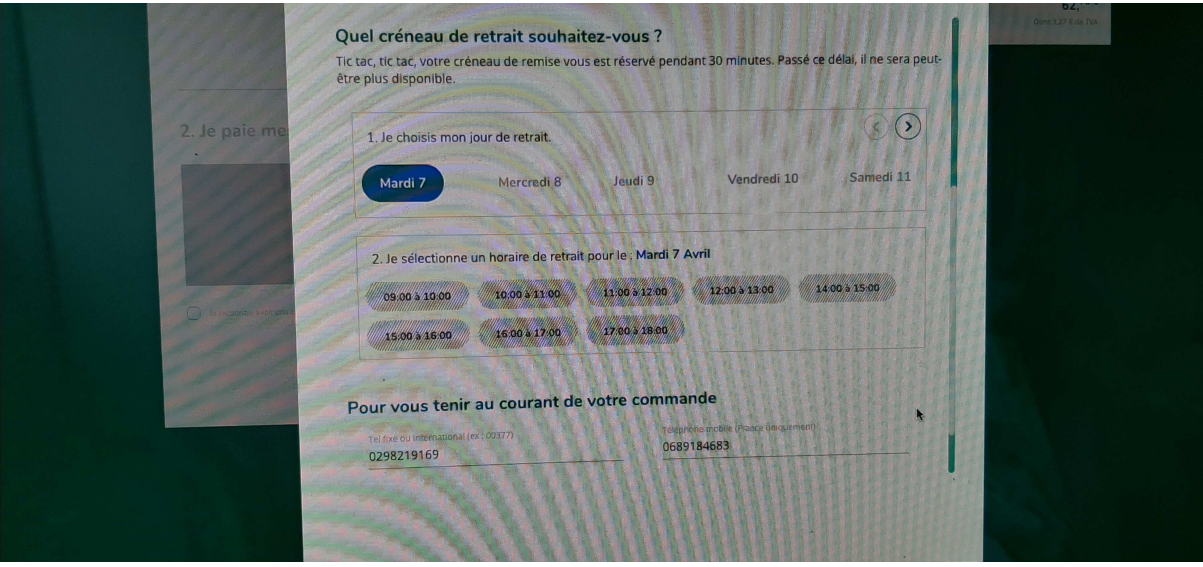

- Cliquez sur « Je paie mes courses », 2 choix :
	- o Cliquez sur « A la réception » lors du retrait
		- Cliquez sur « Je reconnais... » puis « Je commande et paie à réception »

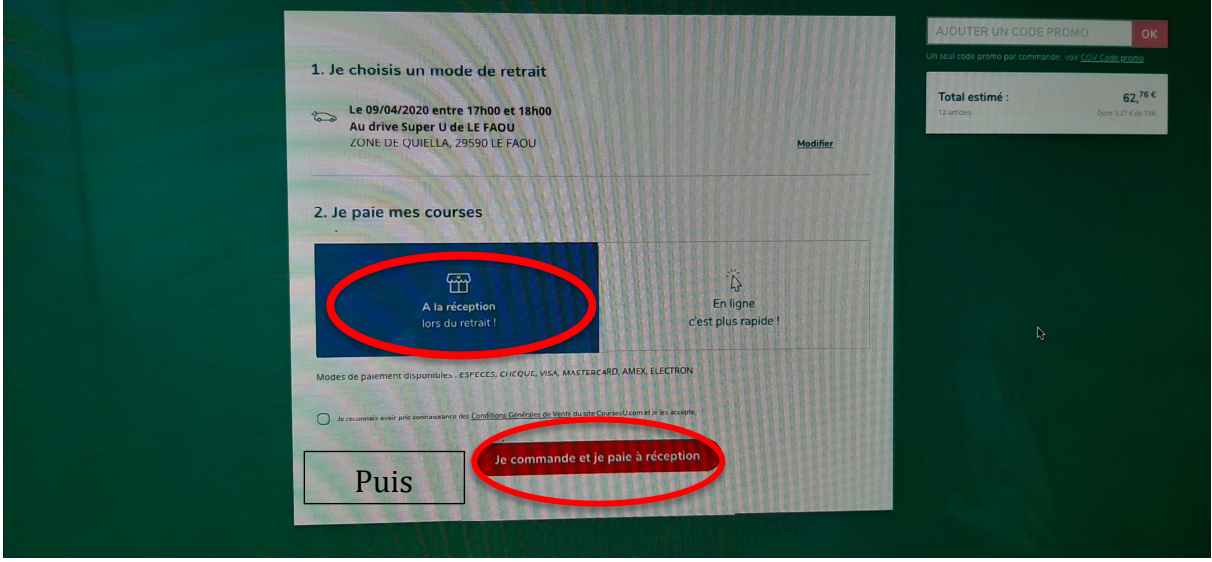

- o Cliquez sur « En ligne, c'est plus rapide »
	- Vous notez votre numéro de carte bancaire
	- Puis vous cliquez sur « Je reconnais avoir pris ... »
	- Puis vous cliquez sur « Je commande et je paie en ligne »

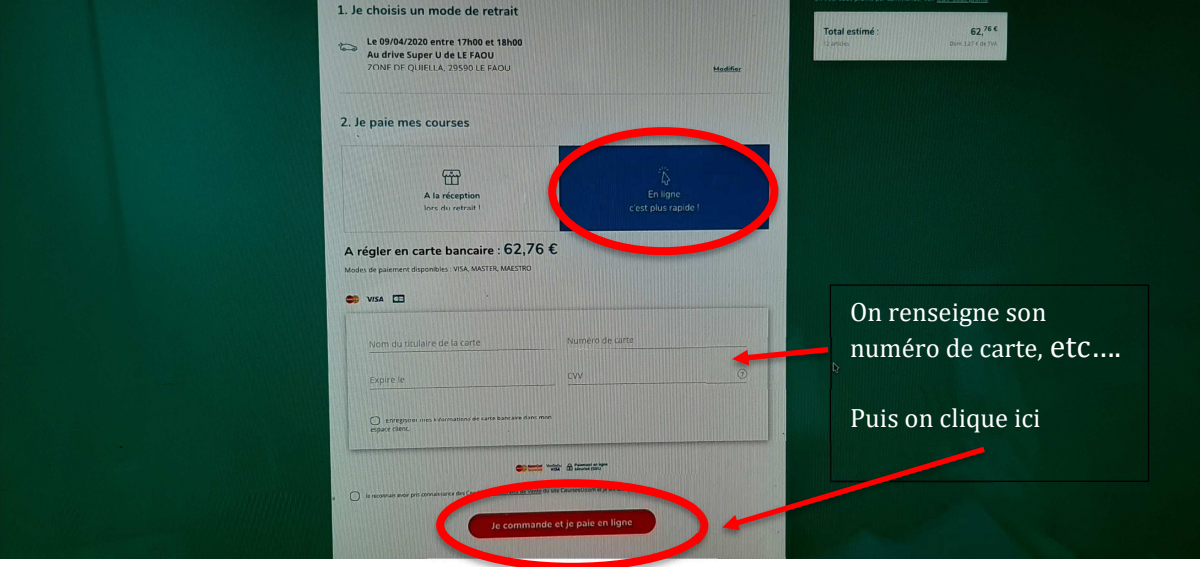

- Il est possible que pour valider votre commande, votre banque vous demande un code de confirmation. Vous le recevrez par SMS, il suffira alors de le noter dans la case prévue à cet effet.
- **valider**
- Vous recevrez un email de confirmation de votre commande. Pensez à vous munir soit de votre carte Super U soit de votre numéro de commande pour le retrait.

**Si vous rencontrez des soucis pour faire votre drive vous pouvez m'appeler au 06 89 18 46 83 ou m'envoyer un mail : ndarold@gmail.com**